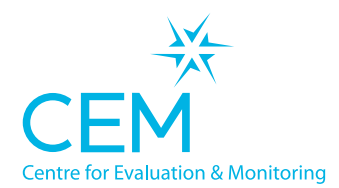

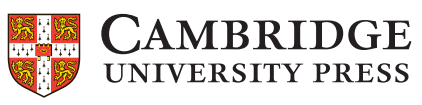

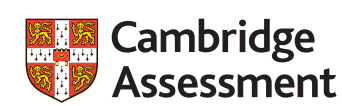

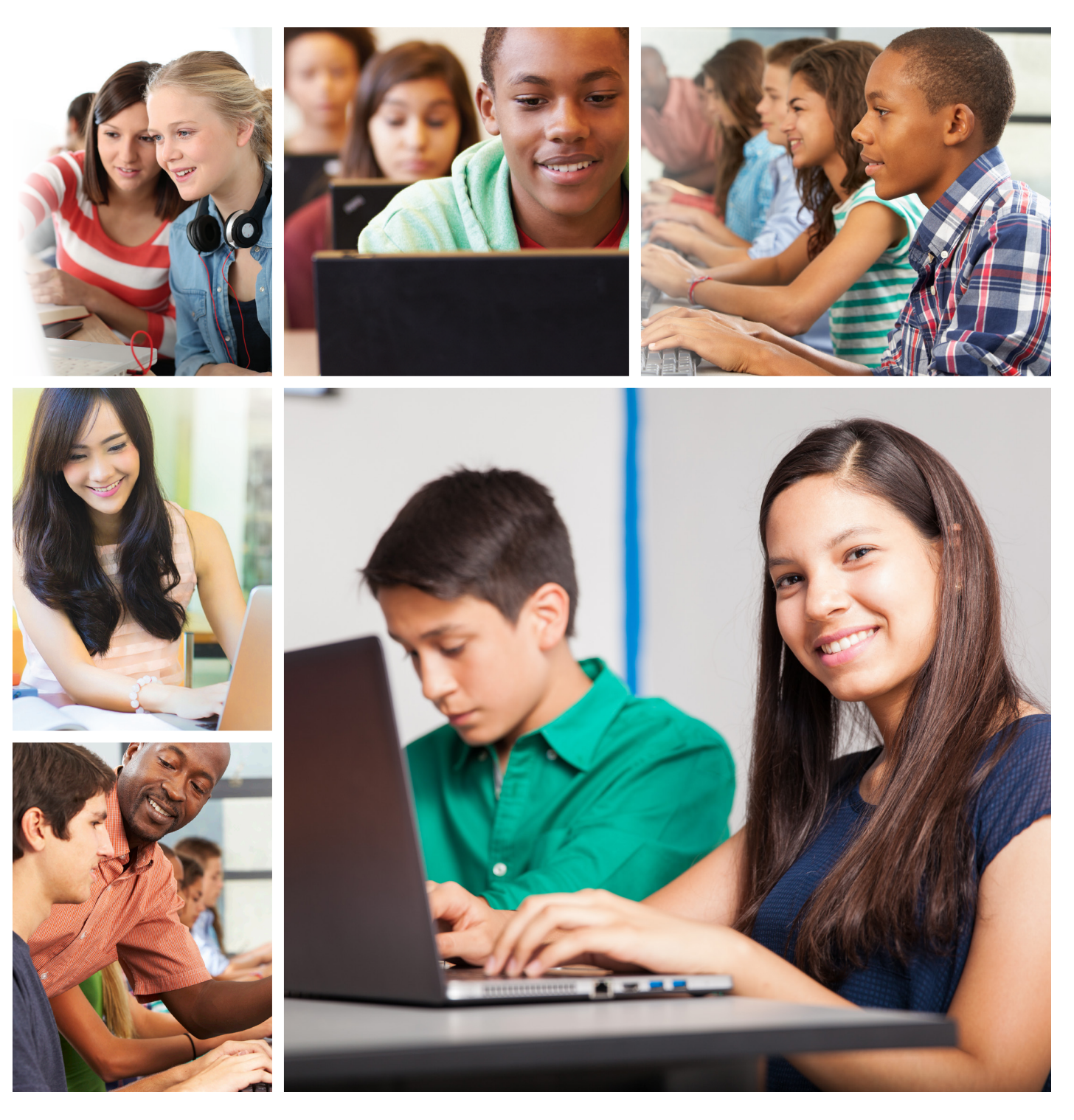

# **Co-ordinator Guide**<br> **Computer Adaptive Baseline Tests<br>
Alis and CEM IBE Baseline Assessments**

# **Co-ordinator Guide**

**email: secondary.support@cem.org or phone: +44 (0)191 925 0000**

# **Contents**

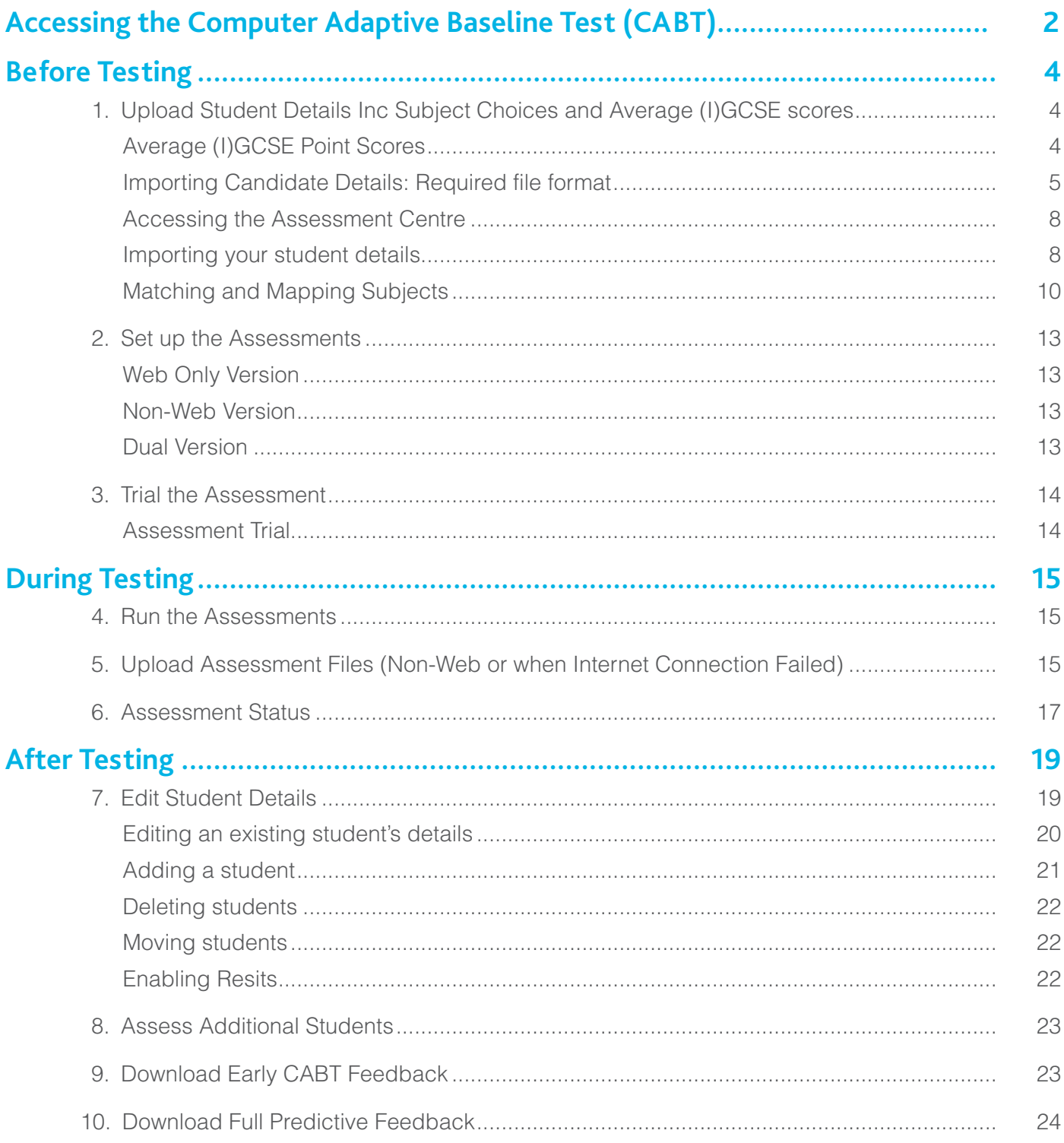

## **Introduction – Accessing the Computer Adaptive Baseline Test (CABT)**

This is an outline of the CABT testing process for the Alis and CEM IBE baseline assessments.

All facilities for the computer adaptive assessments are accessed via the Alis+ and CEM IBE+ secure websites. These can be accessed via www.cem.org selecting the SECURE SITES > ALIS+ or SECURE SITES > CEM IBE+ or click on the blue 'Log in' button in the top right hand corner of the page.

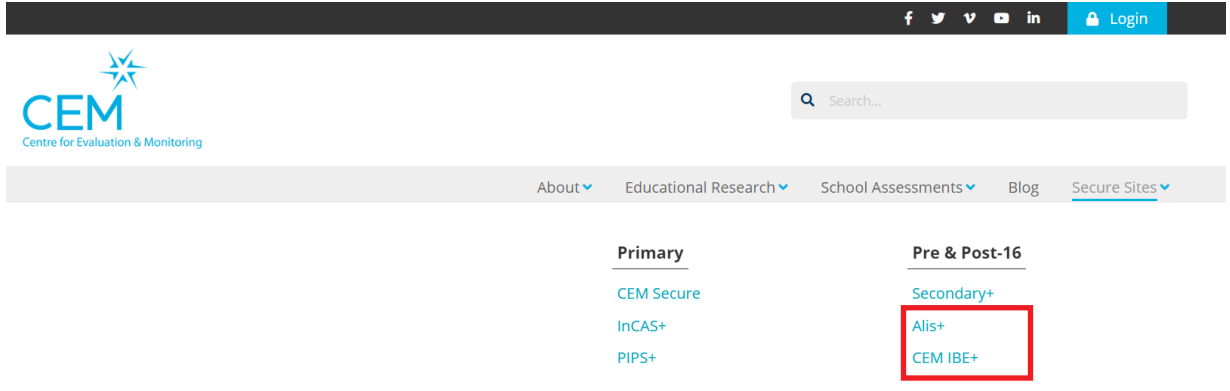

**PLEASE NOTE: You will require your school's Username and Password to access the website. We are only able to provide these details to the registered coordinator.**

You will see a page with the heading Alis+ or CEM IBE+ and the following tool bar along the top of the page.

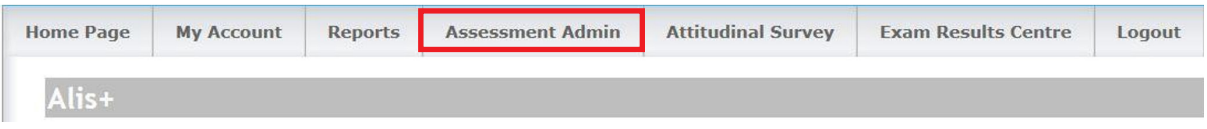

Select **Assessment Admin**

This opens the **Computer Assessments menu** page which contains full details of how to use the assessment, including links to all the relevant web pages

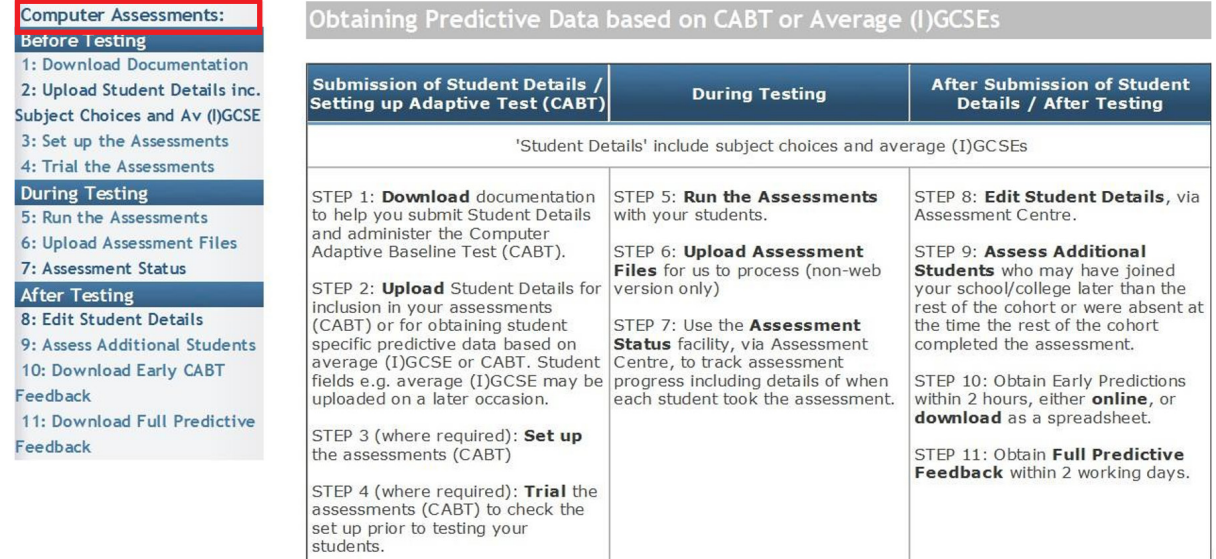

# **Before Testing**

## **1. Upload Student Details Inc Subject Choices and Average (I)GCSE scores**

We advise that you upload your student details before testing in order to:

- save time at the start of the assessment as students simply select their details from the preloaded list;
- minimise the margin for error if the students are entering their own details (no need to edit student records post testing); and
- enable us to generate subject specific predictions. You will need to prepare a file containing your student details (see p.5 for specification).

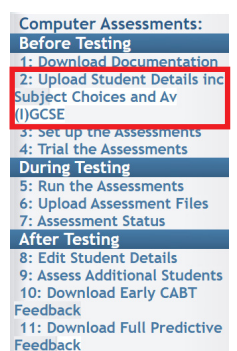

## **Average (I)GCSE Point Scores**

Alis/CEM IBE GCSE points based predictions are produced using an average (I)GCSE point score. Alis/ CEM IBE will now provide predictions for all subjects based on the new 9-1 scale.**\*** In order for us to do this, you will need to make sure all of your students' average (I)GCSE scores are included in your Student Registration Spreadsheet on the 9-1 scale when you upload their details.

**\*** *Welsh schools and colleges will continue to use the 0-58 scale and will be unaffected by these changes.*

**Average (I)GCSE Scores should be calculated using FULL GCSEs or IGCSEs only (i.e. excluding short GCSEs, Vocational or AS equivalents). Double awards should be counted as 2 separate awards.**

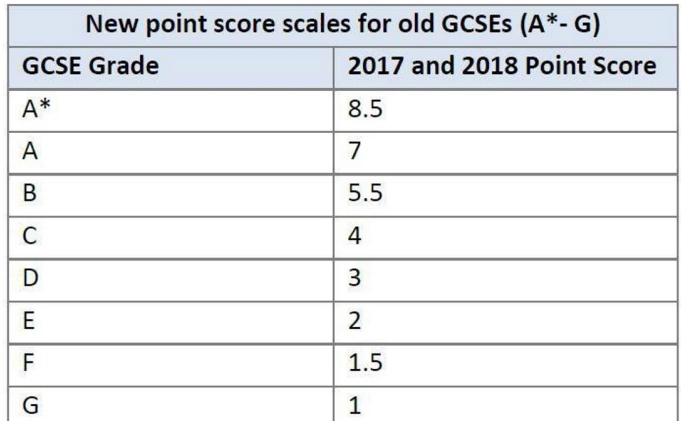

Originally published by the Department for Education. 2017. Progress 8 and Attainment 8. Available at:

https://www.gov.uk/government/publications/progress-8-school-performance-measure.

Most school management information systems will automatically use the new point scores. We recommend you perform some additional checks to make sure your grade sets are mapped correctly and that the scores being used in your MIS are correct and are on the 9-1 scale. If your MIS does not automatically produce this information, you can follow these steps to work out the average point scores manually:

1. For results graded A\*- G, use the 2017 and 2018 point score from the table above. The scores from each result will be used to calculate the total points each student has achieved.

#### **Please note that only 2017/18 Y12 cohorts and later should have their scores calculated on the 0-9 scale. 2017/18 Y13 cohorts and earlier should have their scores calculated on the old 0-8 score. This is a consideration when uploading historic data.**

- 2. For each student, add together the points from each (I)GCSE result to get the total (I)GCSE point score.
- 3. Count the number of full (I)GCSEs taken by each student, remembering to count double awards as two.
- 4. Take the total (I)GCSE points and divide by the number of full (I)GCSEs taken. This will provide the average (I)GCSE point score which should be expressed to two decimal places.

## **Example**

Matthew has the following (I)GCSEs

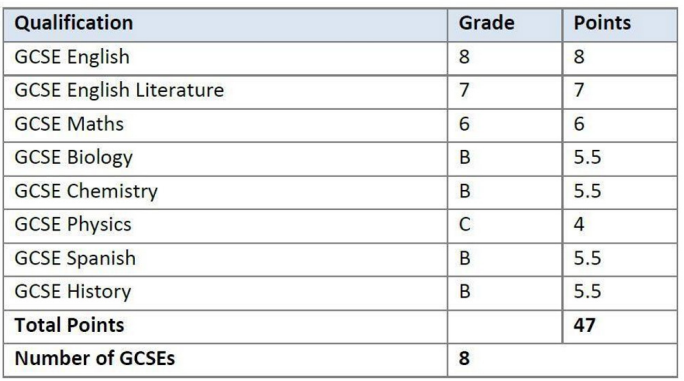

Matthew has a total of 47 points and has taken 8 GCSEs. His average GCSE point score is calculated by taking his total points and dividing them by the number of (I)GCSEs taken.

 $\frac{47}{8}$  = an average point score of 5.88 points

## **Importing Candidate Details: Required file format**

You can import student details using a CSV export from your school management information system, which you can submit to us by uploading to the **Assessment Centre** in Alis+. The file containing your students' details should have the following columns (**\***Indicates a required field. Other fields are optional at this stage and may be added later):

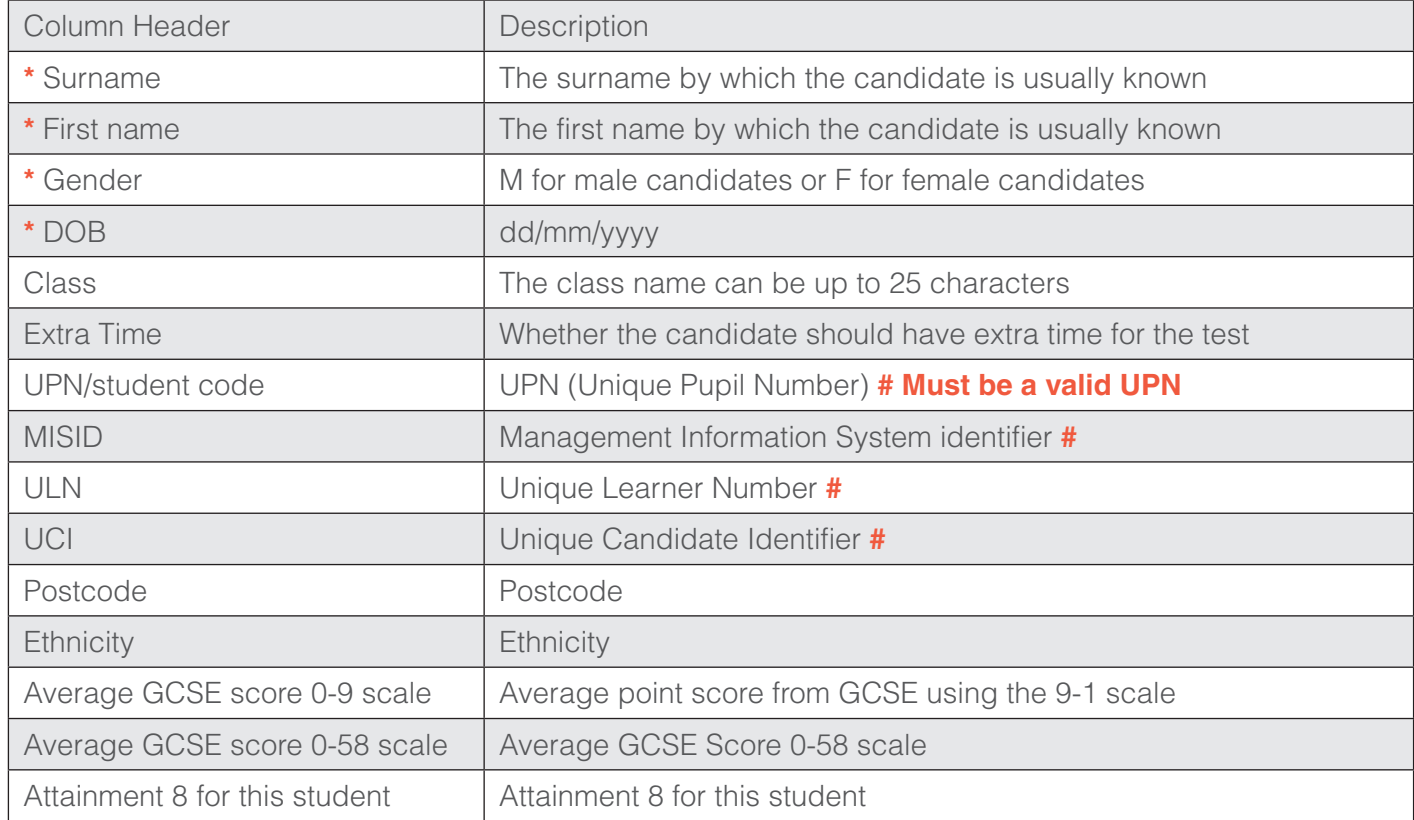

Note that all four student ID types marked **#** in the table above may be submitted, but initially only one will be included in the Alis reports. The IDs will be selected in the order: MISID; ULN; UPN; UCI.

The table below indicates the codes required in the **Ethnic Origin** column of your student details file.

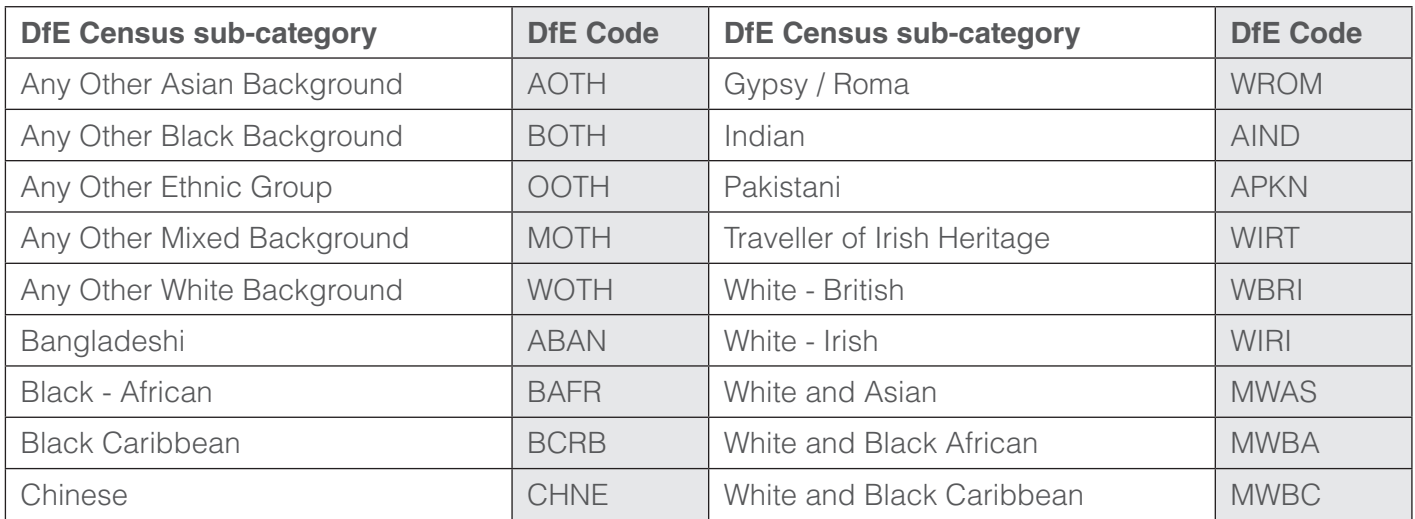

You will therefore need a list of your students' details like the one below.

The example below shows an export from a school management information system. This can either be a comma separated format **(CSV comma delimited recommended)**, or a Microsoft Excel spreadsheet. If your Excel spreadsheet will not load, save it as a CSV comma delimited and try again.

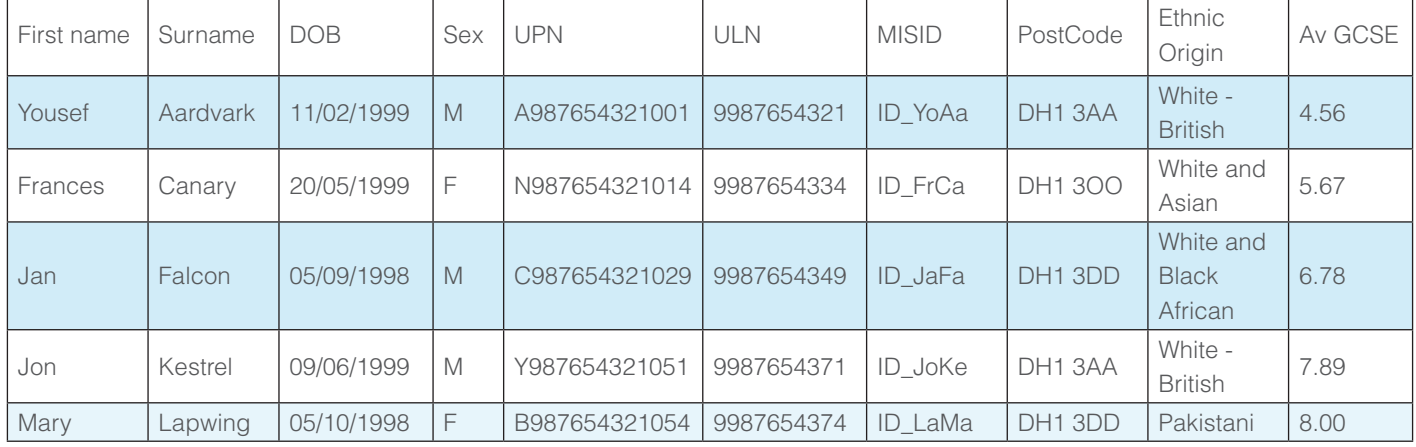

First 10 columns (only the first four columns are compulsory)

Where subject choices are included, the spreadsheet must conform to one of our accepted broadsheet formats with one row per student, see tables below.

Format 1: Qualification and subject name as header

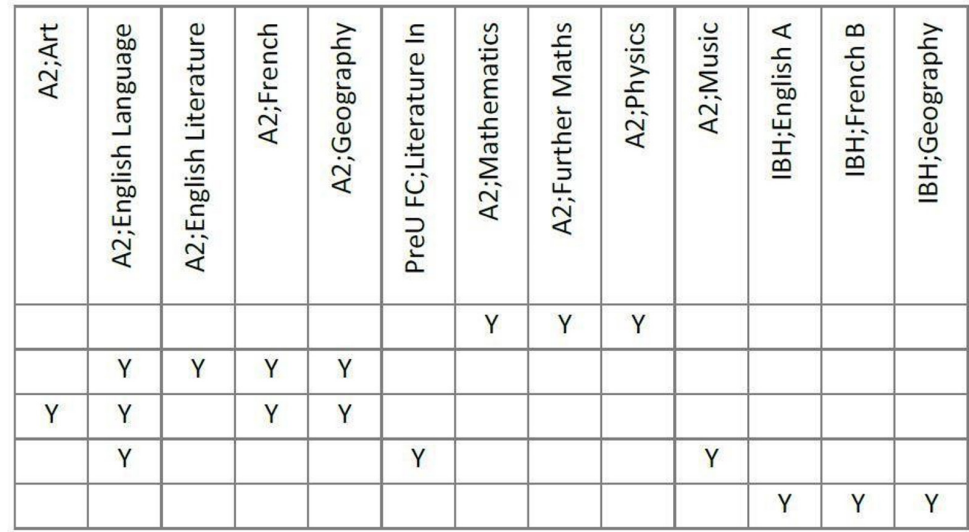

Format 2: Qualification name and subject name as inline text

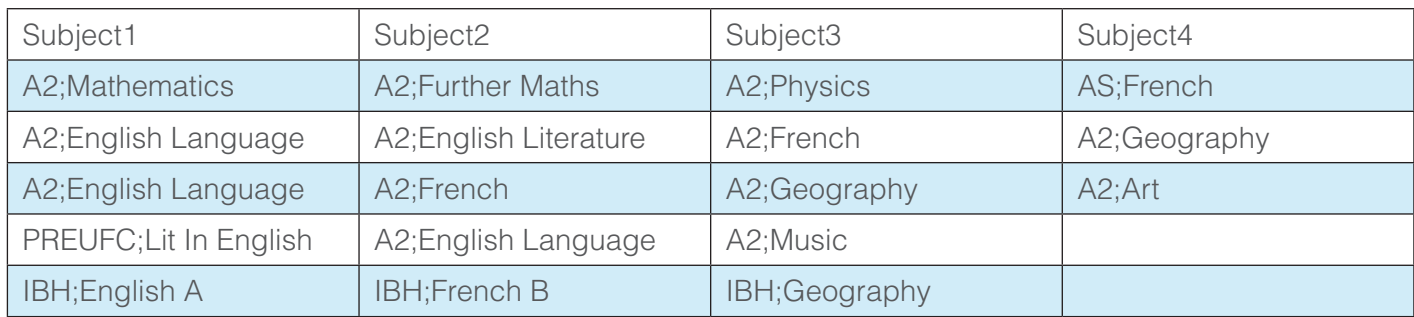

Subject choices should be in the format **Qualification;Subject (without spaces)** for example A2;French. Alternatively any of the symbols **@ # % & + = !** may be used as dividers in place of ; (but the symbol needs to be consistent within the file).

**You should include the qualifications that your students will take in their final year. For A Levels, this will usually be A2. There is the opportunity to request AS Level predictions for the subjects included in your spreadsheet at the point of upload. You may also include AS qualifications if students are taking subjects for interest at AS Level.**

Once you have created your list of student details, you need to upload your list to the **Assessment Centre**.

The Assessment Centre is a secure website for the Computer Adaptive Baseline Test (CABT) which you need to use to:

- Access all versions of the assessments
- Upload student details pre-testing, including average (I)GCSE (if applicable)
- Review the status of your assessments
- Add missing data to the student record, e.g. subject choices
- Edit student details
- Add a new student record

## **Accessing the Assessment Centre**

Click on **Assessment Admin** on the Alis+ or CEM IBE+ website main toolbar.

Click on **2: Upload Student Details Inc. Subject Choices and Av (I)GCSE**.

This will open the **Assessment Centre**.

The **Select Assessment** page of the **Assessment Centre** opens in a new tab.

You will see a box like the one shown below.

Select the appropriate Computer Adaptive Baseline Test (CABT) year. This should be the Feedback 11: Download Full Predictive academic year in which the assessments are carried out. E.g. the CABT year for a 2023

Year 12 contract would be 2021/2022 because this is a 2 year contract named for when it ends (not when it starts) and the assessment is done while the students are in Year 12. The CABT year on a 2023 Year 13 contract would be 2022/2023 because it is a 1 year contract and the assessment would be carried out in Year 13.

## Select Assessment

Use the list below to select the assessment that you would like to view.

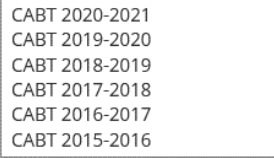

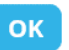

#### Click **OK**.

The **Welcome to the Assessment Centre** page opens.

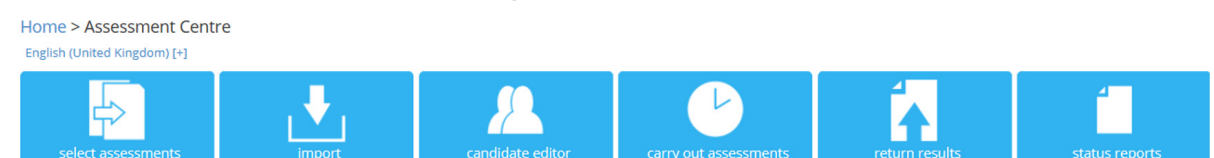

## **Importing your student details**

Click on the **import** button on the **Welcome to the Assessment Centre** page.

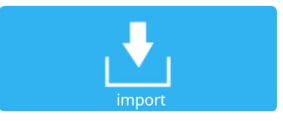

A page opens which prompts you to select the appropriate year group.

#### **SELECT YEAR GROUP**

This facility allows you to upload your candidate details into our system, prior to testing. Please complete this upload at least 24 hours before you intend to test your candidates. Select the year group that the CSV File applies to:

- select - v OK

Click on the drop down menu. A list of all year groups for which you are registered for CABT will appear. Select the year group you wish to import, e.g. Year 12, and click **OK**.

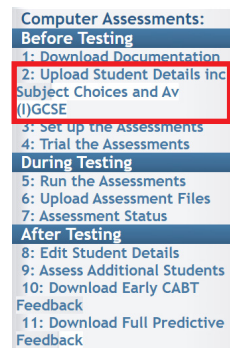

A page opens which prompts you to upload your student details file.

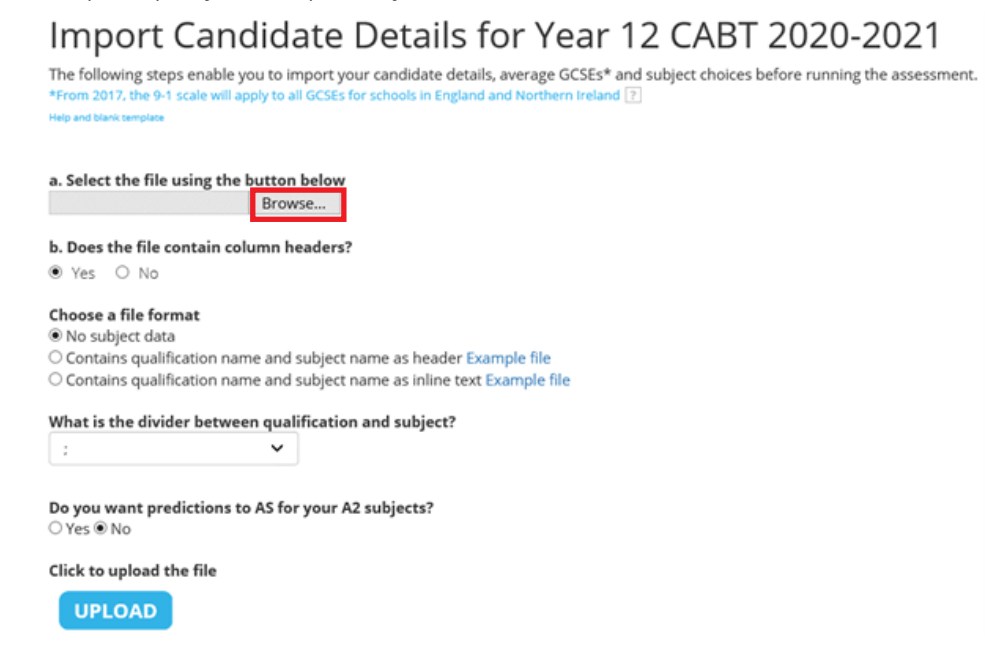

Click Browse and locate the file containing your students' details. If you are including subject data then choose the appropriate file format and specify which divider you are using (one of the eight characters ; @  $# % 8 + = !$ ) then click **UPLOAD**.

A page opens which prompts you to match the column headers in your file with CEM's headers. This ensures that the data you have entered is loaded into the correct place in our database ready for running the assessment software.

You will see a table with the column headers from your file in the left hand column and CEM column headers in the right hand column.

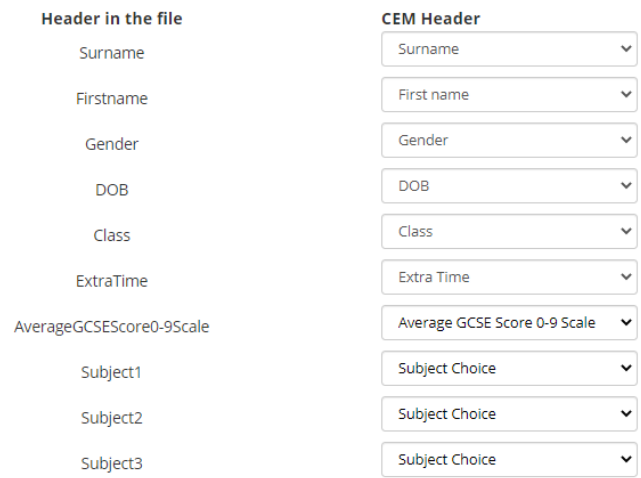

Select the descriptions which best match the content of your file using the drop down lists in the right hand column. Columns left as **ignore** will not be loaded into our system. **You will see more options to match if you have included more of the non-required columns in your file.**

**N.B. It is extremely important that your students' average (I)GCSE scores are put onto the student records using the 0-9 scale from academic year 2017/18 onwards (Y12 cohorts and later - see p.4 for conversion table). However, if you are a Welsh school, you should use only the 0-58 scale. ONLY ONE SCALE CAN BE USED. The system will try to prevent you from adding average (I)GCSE point scores on more than one scale via the spreadsheet upload or Candidate Editor. A warning message will appear asking you to fix the error. However, it is still possible to have 0-9 and 0-58 scores appearing on different student records within the same cohort. This will prevent some of your predictive reports from generating so please try to avoid this. For example, if most of your students in a cohort have scores on the 0-9 scale and only 1 student in the same cohort has a score on the 0-58 scale, this will cause problems with your predictive reports.**

**Remember that Surname, Forename, Sex and Date of Birth must be included. Other information may be added later.**

If you have included subject choices, there will be additional matches and mappings to carry out. These are described in the next section.

**email: secondary.support@cem.org or phone: +44 (0)191 925 0000 page 9** page 9

## **Matching and Mapping Subjects**

If you used format 1: **Qualification and subject name as header** - you will see a set of headers to match.

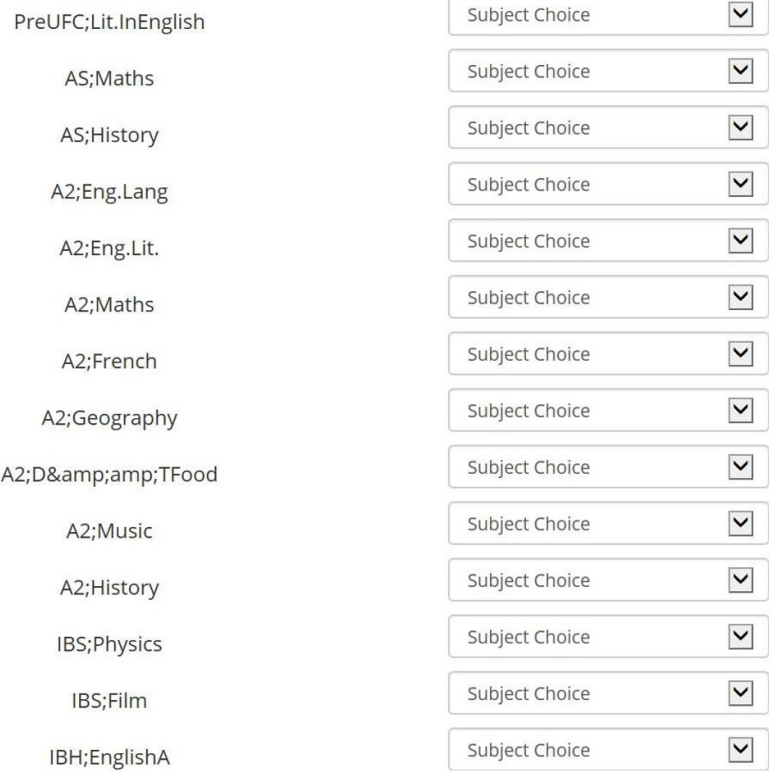

Similarly, if you used format 2: **Qualification name and subject name as inline text** - you will see a set of subject headers to match.

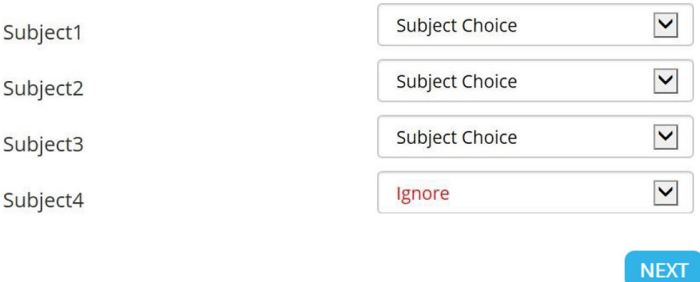

Once all relevant headers have been assigned click **NEXT**.

**MAP QUALIFICATIONS** 

If you have included subject choices you will then be asked to map qualification types in your file with the recognized qualifications from CEM.

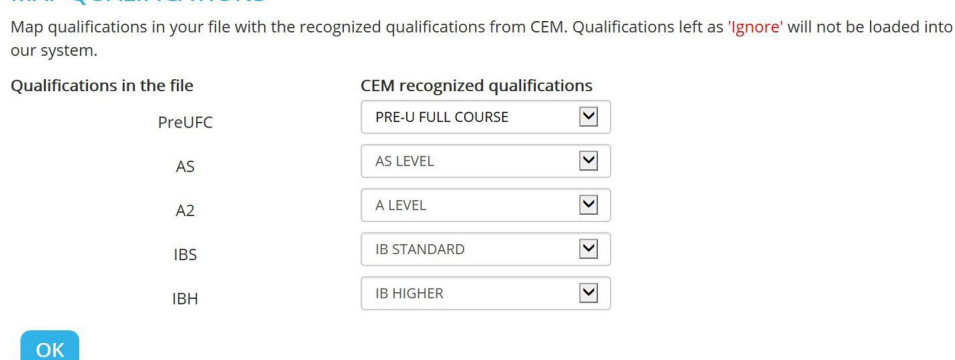

The relevant qualification can be selected from a drop down list. Once you have mapped your students' qualifications click **OK**.

#### You will then see a Map Subjects screen.

#### **MAP SUBJECTS**

Map subjects in your file with the recognized subjects from CEM. Subjects left as 'Ignore' will not be loaded into our syst

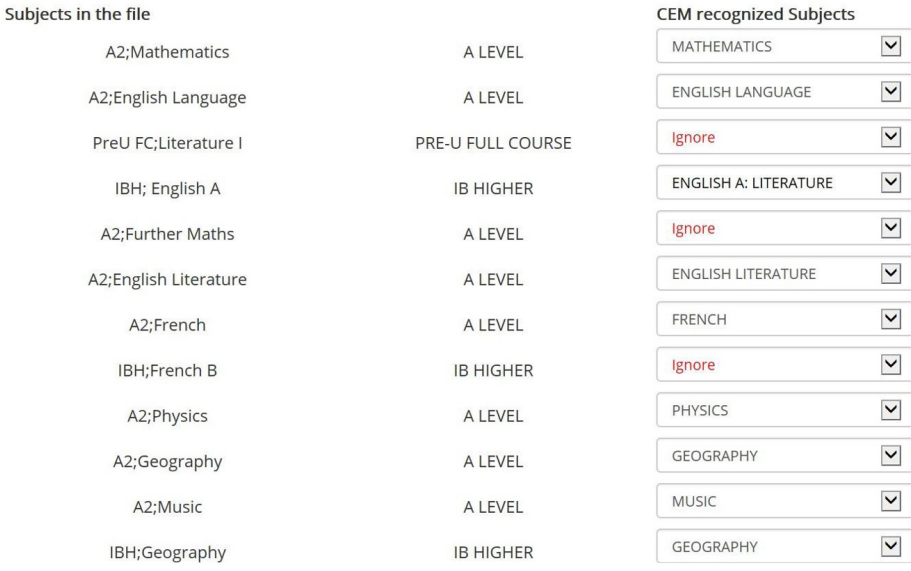

Once you have mapped your subjects click **OK**.

**Please check that all your columns and qualifications/subjects are mapped correctly, even those that have mapped automatically.**

#### **Remember any value mapped to IGNORE will not be loaded into our system.**

If there are any errors with your data, they will be flagged up at this point and you will have the opportunity to correct them before upload is completed.

If there are no errors, a table will appear with all your students' details listed. There are options to

**Edit** or **Delete** students' details.

#### Import Candidate Details for Year 12 CABT 2020 The following steps enable you to import your candidate details ready to run the assessment software

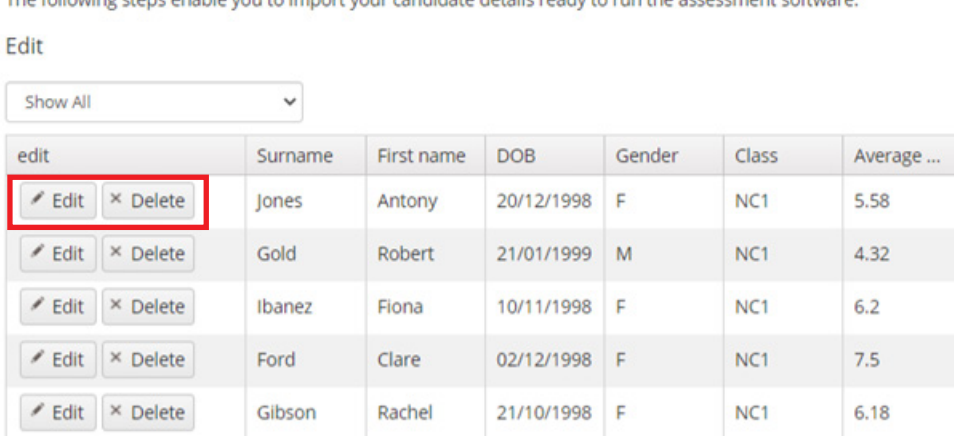

Once you have checked these details and made any necessary edits click **NEXT**.

If there appear to be any duplicate students in our database you will see a **CANDIDATES MATCHING** page.

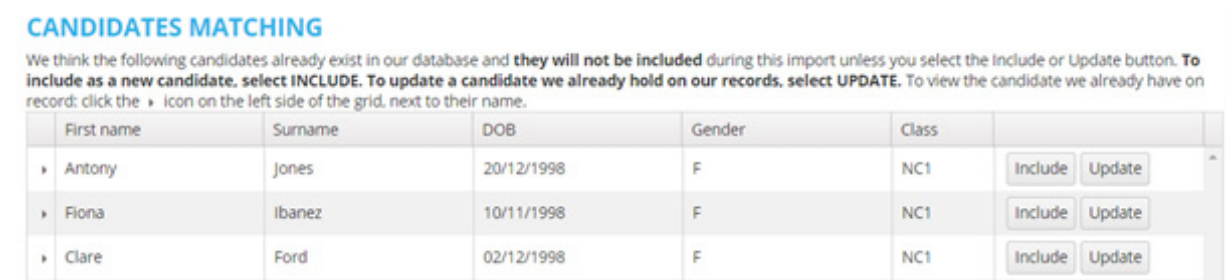

You must now select **update or include against each student record.**

Selecting **Update** will allow you to add missing information to an existing record (needed when adding information not included in your first upload e.g. average (I)GCSE scores and/or subject choices).

Selecting **Include** will create an additional student record (use only if there is no existing student record). Once this is done click FINISH to complete the upload.

**email: secondary.support@cem.org or phone: +44 (0)191 925 0000 page 12** page 12

## **2. Set up the Assessments**

Ensure your IT systems meet our software requirements. See here for technical specifications and advice. https://www.cem.org/general-technical-requirements

Every effort is made to allow software to run on other products/versions but we cannot guarantee functionality will be present when using an alternative set up.

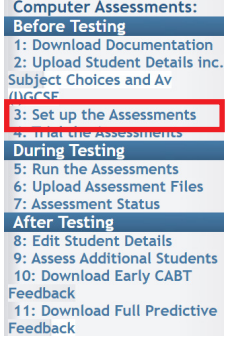

Timetable the students, invigilators and rooms. The assessments are designed to fit into a lesson period of 1 hour and where student details have been uploaded in advance, students tend to complete the assessment in around 45 minutes. You do not need to test all students in one session – a number of sessions can be run over different days/weeks.

Decide which delivery option to use: Online [web-based] or Non-Web [Local Area Network (LAN)/Standalone] Assessments.

Then click on **Assessment Admin** and select **3: Set up the Assessments**. Then select the appropriate CABT year and click **OK**.

#### Select the **Carry out Assessments** tab.

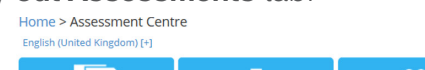

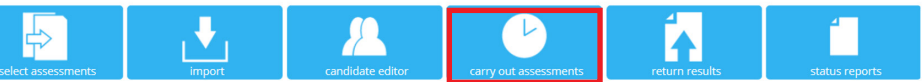

This provides the option to download different versions of the assessment. The two main options are

**Non-Web** and **Web-Only** (the Dual Version is only used under specific circumstances). Please select the assessment software you would like to download

> • This version of the software . This version of the software . This version of the software should be used by schools should only be used b should be used by school who use a wireless internet who have computers with no schools who have a high internet connection connection or occasionally sneed wired internet For more details click 'Non-<br>Web Version' have problems with an<br>intermittent internet speed wired internet<br>connection.<br>For more details click 'Webconnection. Only Version · For more details click 'Dual Version' eb-Only Versior  $\Theta$  $\Theta$  $\Theta$

## **Web Only Version**

This is the online version of the assessment which provides a web link that may be saved as a shortcut on the desktop of the computers to be used. It must be used in conjunction with a passkey which is available on the carry out assessments page. **There is a different passkey for each year group – it is very important that you use the correct one.** The response files are returned to CEM automatically.

## **Non-Web Version**

This version provides assessment software for you to download to run on your local area network. Normally this would be saved onto the school server and shared out to each student computer. The response files are saved locally and have to be uploaded manually to the secure website.

## **Dual Version**

This version provides assessment software for you to download and run on your local area network in the same way as the Non-web version. The Dual version will return data automatically to CEM at the end of each assessment. Because of this, there are some steps you may need to take to allow this automated upload to proceed without issues, usually involving firewalls or proxy servers.

## **3. Trial the Assessments**

We advise that you run each assessment to its conclusion to ensure that everything is in order. You need to give a few personal details initially, and we suggest that you give the first name *Test* and the surname *Test*, followed by any choices you wish for *Gender, Date of Birth etc*. This will enable the responses to be automatically removed before your feedback is generated.

You do not need to spend long trialling each assessment – the example questions for the Baseline Assessments (CABT) do require a correct answer, but once you have finished this section you can pick any response and click on the NEXT button.

You will need to complete the assessment in full in order to trial it successfully. At the end of an assessment, or if it times out, you will be told on screen that your results are being saved, and then that they have been saved. You will then need to select OK to close the browser.

## **Assessment Trial**

- Trial the assessment software to ensure that it works.
- Check that the trial response files are saved successfully on your machine/network (Non-Web version only)
- Upload the trial response files to CEM for processing. Go to **Assessment Admin** on the Alis+ or CEM IBE+ toolbar and select **6: Upload Assessment Files** (Non-Web version only).
- Check that we have received and processed your assessment data successfully by looking at your **Status Reports**. Click **Assessment Admin** on the Alis+ or CEM IBE+ toolbar and select **7: Assessment Status** (see p.17-18).
- Using *Test* as forename and surname will ensure the trial student is excluded from your school's feedback. Remove any other trial student using the **Candidate Editor** in the **Assessment Centre** to delete the appropriate records. To access the **Candidate Editor** go to **Assessment Admin** on the Alis+ or CEM IBE+ toolbar and select **8: Edit Student Details** (see p.19-23).

If you have any doubts about your internet bandwidth, then please trial the online version of the assessment with a number of simultaneous assessments. Should you find that your internet bandwidth is insufficient, you should opt to use the Non-Web version of the assessment.

These are the files you will receive when you download the Non-Web version of the CABT.

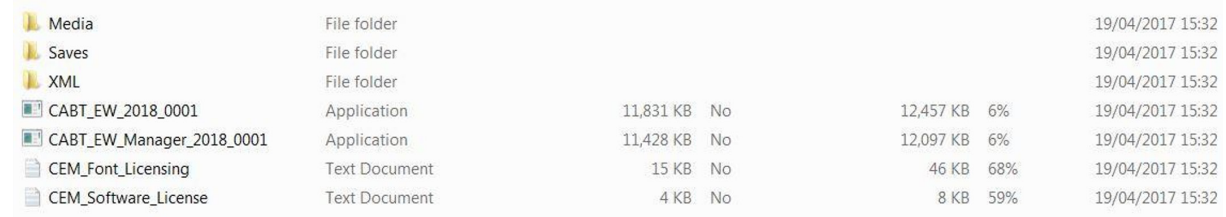

#### **email: secondary.support@cem.org or phone: +44 (0)191 925 0000 page 15** page 15

# **During Testing**

## **4. Run the Assessments**

**Invigilation:** please remember that students should take the assessment in a standardised environment. Try to run your sessions with as much conformity as possible, ensuring that all students are familiar with the computers they are about to use. Use your experience of any trial sessions to establish your routines for taking the assessments.

Please have paper and pens available for your students to use during the assessment. **Please note that calculators MUST NOT be used during the assessment.**

At the beginning of the session we recommend that you introduce the assessment to the students explaining to them what is involved.

Baseline assessments should be completed before the end of Term 1 of the academic year but the assessment is available until May to allow for the assessment of absentees or students joining you later in the academic year.

## **5. Upload Assessment Files (Non-Web or when Internet Connection Failed)**

If you are using the Non-Web version of the assessment you will need to upload your students' assessment files to us for processing at the end of each testing session. To locate the assessment files, you will need to run the CABT\_EW\_Manager program which will be stored in the location to which the Non-Web Assessment software was downloaded on your system.

You will see a screen that looks like the one below. Click **Next**.

**need screenshot**

Click **Return Data to CEM**.

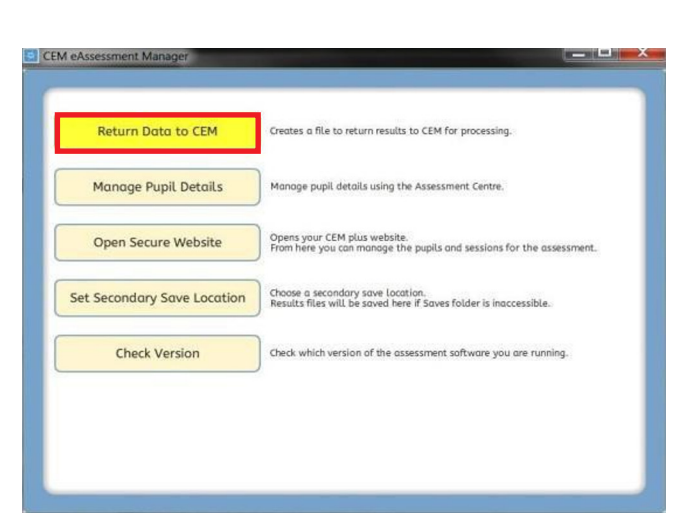

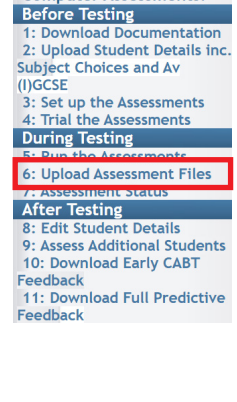

**Computer Assessments:** 

Click **Create Results File**.

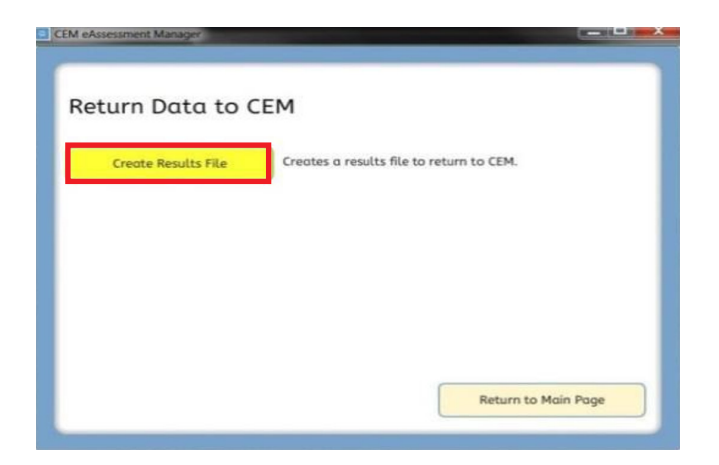

This will open a browse window for you to navigate to your assessment folders. Click on **Saves** and **OK**.

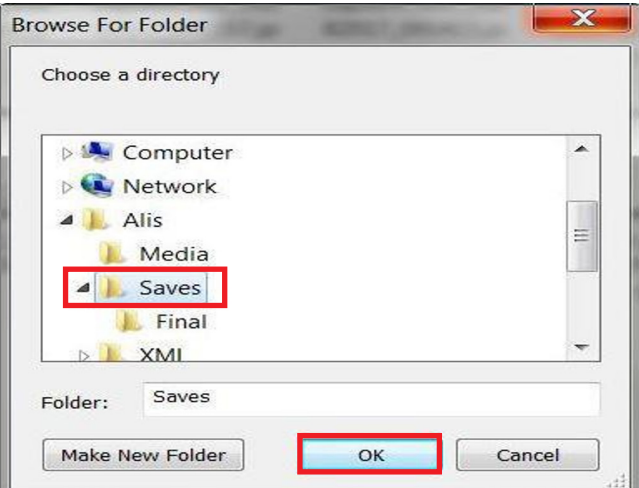

The screen below shows you where the file has been saved.

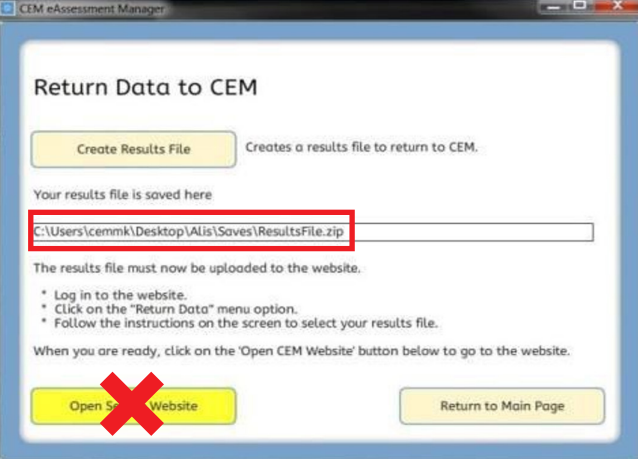

**Open Secure Website** can only be used when uploading files to Secondary+ (Pre-16 assessments). Go to **Assessment Admin** on the Alis+ or CEM IBE+ toolbar and select **6: Upload Assessment Files**. Click on the **Return Results** tab then navigate to your assessment response files and click **Upload**.

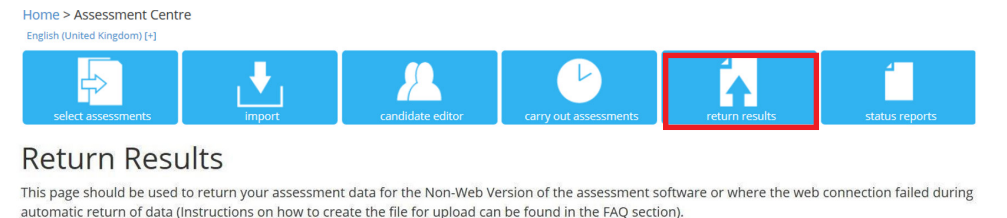

UPLOAD

Browse...

You will then receive a message in a green band in the middle of the page confirming that your file has uploaded successfully.

If an assessment result has failed to save automatically you will have been prompted at the end of the assessment to save the data to a safe location on the computer. (We suggest the desktop or your documents folder as these are easy locations to remember).

In that case you can upload a single assessment file. If there are multiple files then these can be zipped into one file and uploaded to the secure website in the usual way.

## **6. Assessment Status**

In order to check the progress of your assessments you will need to access the **Assessment Centre.**

Go to **Assessment Admin** on the Alis+ or CEM IBE+ toolbar and select **7: Assessment Status**.

The **Select Assessment** page of the **Assessment Centre** opens in a new tab. You will see a box like the one shown below.

## **Select Assessment**

Use the list below to select the assessment that you would like to view.

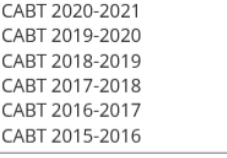

OK

Select the appropriate assessment: **CABT (YEAR)**.

#### Click **OK**.

The **Welcome to the Assessment Centre** page opens:

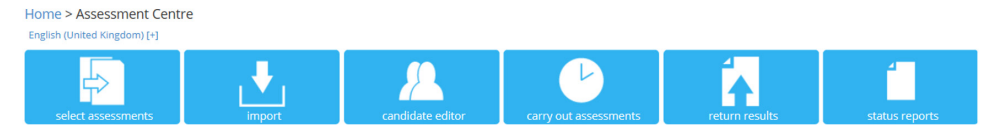

Click on the **Status Reports** button on the **Welcome to the Assessment Centre** page.

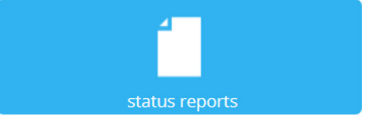

A page opens which shows a summary of the status of your assessments.

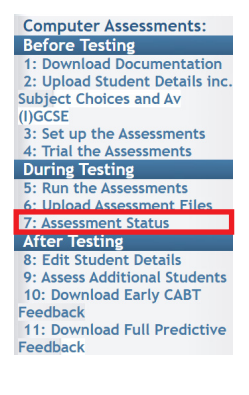

You will see a table listing your students, indicating whether or not they have completed the assessment.

Export to Excel a Export to PDF

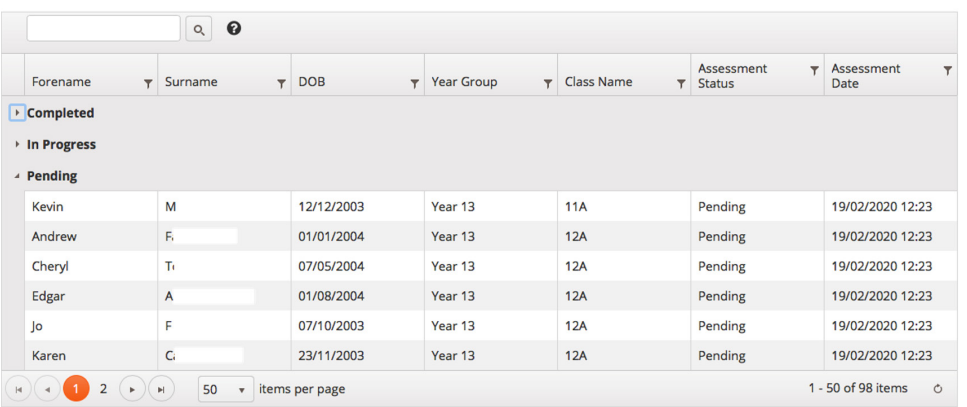

The screen shot above demonstrates the **Completed, In Progress** and **Pending** status.

**Completed** means that the assessment has been completed successfully.

If the status is **Pending** it means that an assessment has not been started via the Web-only version. It may have been completed using the Non-web version, but the assessment files have not yet been uploaded to CEM.

You may also see the status of **In Progress**. This means that an assessment has been started but has not been completed and the student should be advised to complete the assessment. Alternatively, this message could also mean that the assessment has been completed but there has been an internet failure at the point of return and the file has been saved locally. In this case the file can be uploaded to CEM in the usual way (see p.15 **Upload Assessment Files**).

At the top of the page you will see a **Filters** function that allows you to view specific year groups for which you are registered.

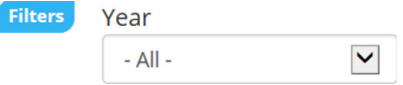

The default setting is all year groups for whom student details have been uploaded for your school or college. This may include students registered for one or more CEM Pre-16 Secondary systems.

To view a specific year group, use the dropdown menu in the Year box. A list of all year groups for which your school or college is registered for CABT appears. Select the year group you wish to view e.g. Year 12. You can also filter the students by name.

On the right hand side of the page you will see export to PDF and export to Excel icons.

Clicking on these icons will generate a file containing the same data as that shown on the page in the format shown below.

#### **Status Report for CABT**

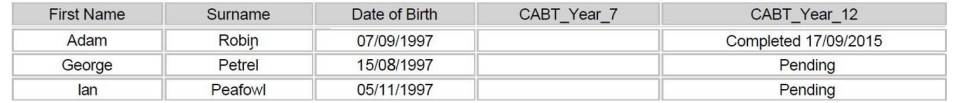

You will be given the option to **Open** the file, **Save** it to disk, or **Cancel**.

# **After Testing**

## **7. Edit Student Details**

**Before Testing** ,<br>»cumentation wnload Dr 2: Upload Student Details inc. **Subject Choices and Av** (I)GCSE<br>3: Set up the Assessments 4: Trial the Assessments During Testing 5: Run the Assessments **6: Upload Assessment Files** 7: Assessment Status 8: Edit Student Details<br>9: Assess Additional St 10: Download Early CABT edback

11: Download Full Predictive

Feedback

Computer Assessments: You can add new students, delete students and edit details of individual students you have already imported using the **Candidate Editor** in the **Assessment Centre**.

> If you want to make changes to multiple students' details we recommend uploading another spreadsheet via the 'import' tab in the **Assessment Centre** as in Section 2 above.

To access the **Candidate Editor** go to **Assessment Admin** on the Alis+ or CEM IBE+ toolbar and select **8: Edit Student Details**.

The **Select Assessment** page of the **Assessment Centre** opens in a new tab.

You will see a box like the one shown below.

## **Select Assessment**

Use the list below to select the assessment that you would like to view.

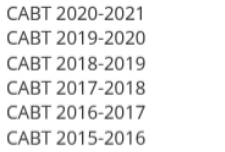

OK

Select the appropriate assessment: **CABT (YEAR)**

Click **OK**.

The **Welcome to the Assessment Centre** page opens.

Click on the **Candidate Editor** button on the **Welcome to the Assessment Centre** page.

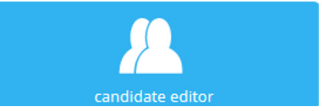

You will see a page similar to this:

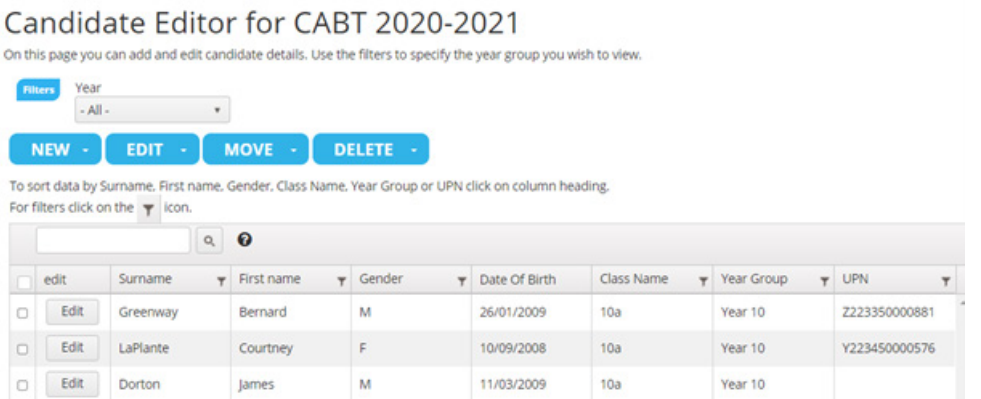

The **Candidate Editor** allows you to:

- add a new student using the **NEW** button
- change an individual student's details using the **EDIT** button
- move a student or group of students to a different year group using the **MOVE** button
- remove a student from the system or delete a class name using the **DELETE** button

## **Editing an existing student's details**

On the **Candidate Editor** page select the student you wish to edit by clicking on the appropriate check box.

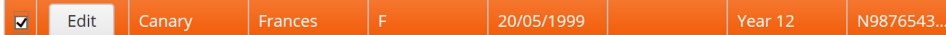

Click the **Edit** button

This opens an **Edit Candidate** window.

#### **Edit Candidate**

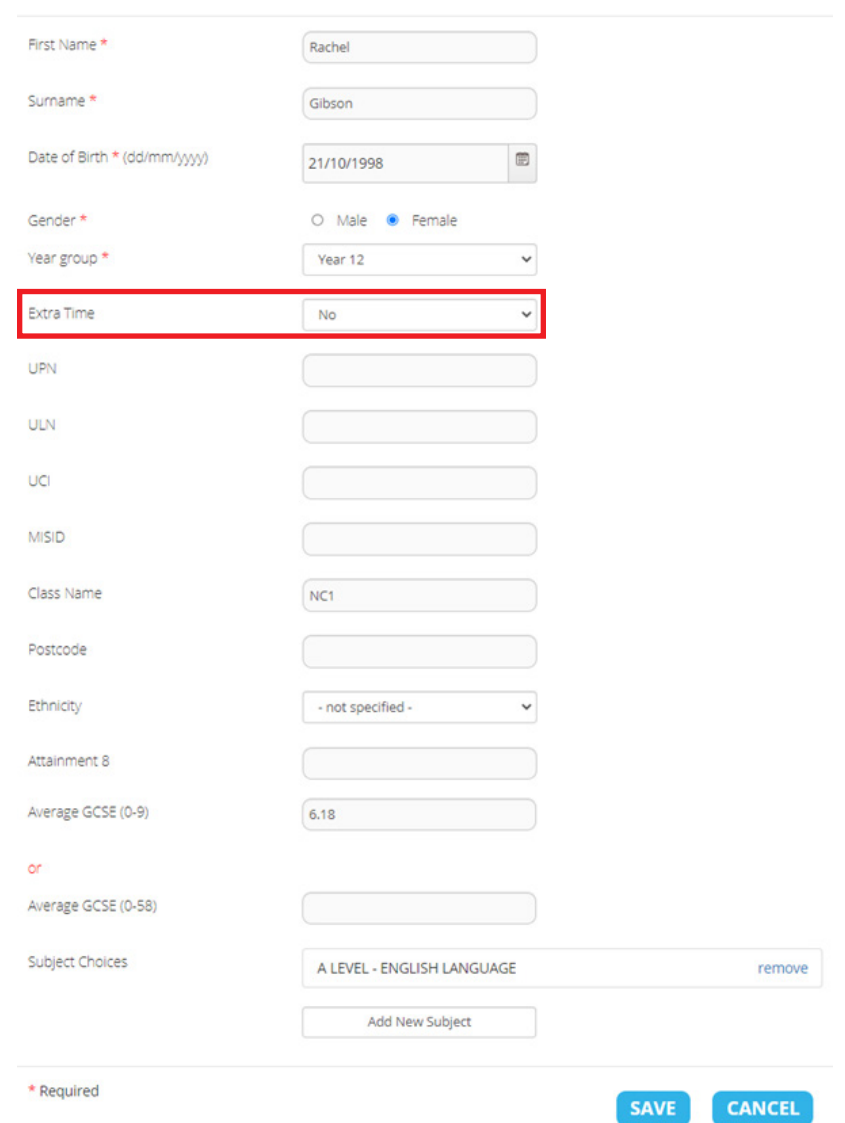

Edit the details of your student by typing directly into the appropriate boxes. When you have finished click **SAVE**. The new details should now appear on the **Candidate Editor** page.

**\*** You will see the 0-8 option for academic years 2015/16 and 2016/17 (Y13 only).

A warning message will appear asking you to fix the error if average GCSE scores on more than one scale have been included in the student record.

**25% extra time may be added via the Candidate Editor for students with special educational needs. However, extra time cannot be added retrospectively once a student has a completed assessment.**

## **Adding a student**

To add an additional student click on the **NEW** button on the **Candidate Editor** page. This opens a

**Create Candidate** window.

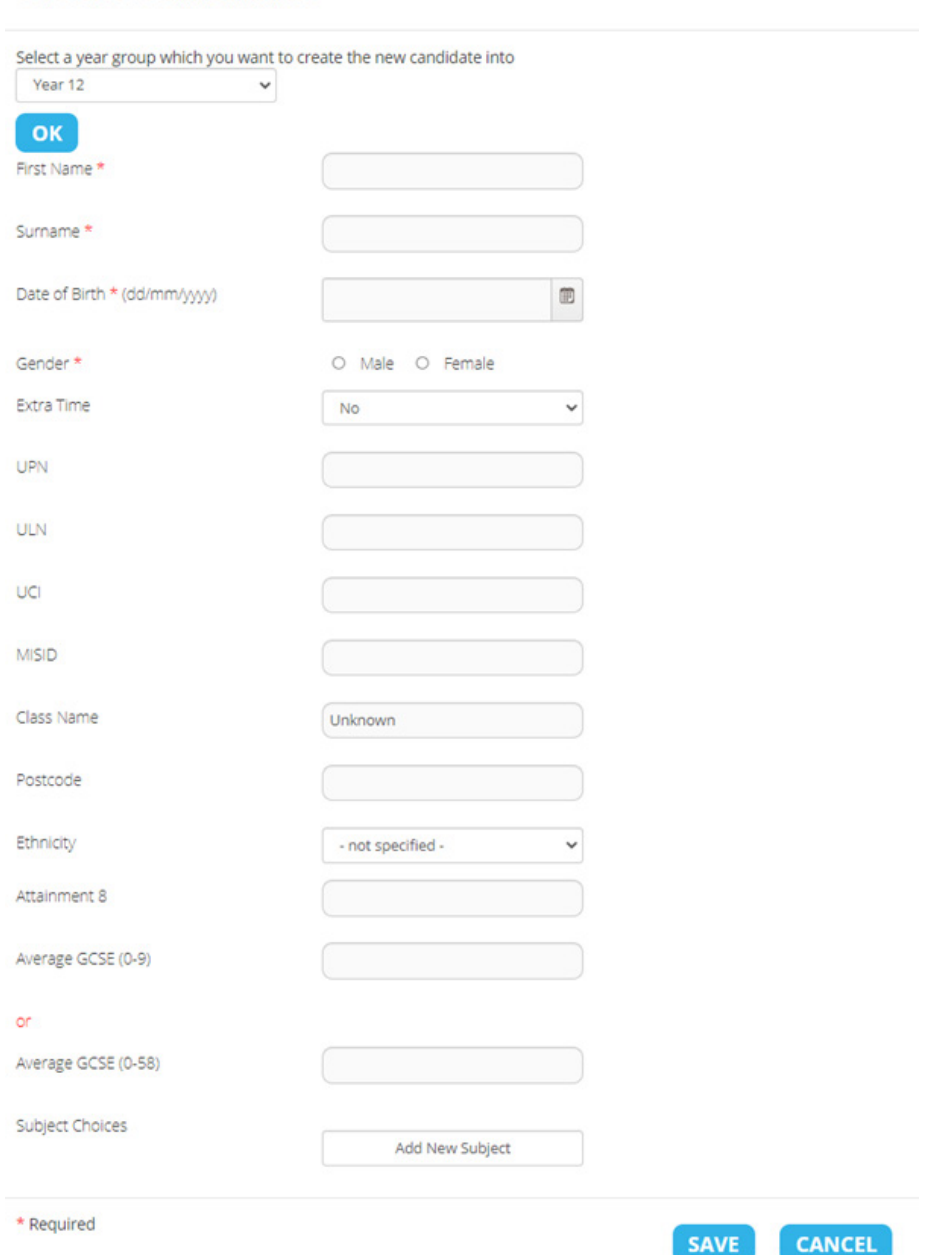

## Create Candidate

Type the details of the student directly into the boxes. When you have finished, click **SAVE**. The new student's details should now appear in the **Candidate Editor** screen.

A warning message will appear asking you to fix the error if average (I)GCSE scores on more than one scale have been included in the student record.

## **Deleting students**

If you need to delete one or more students this can be done via the **Candidate Editor** page.

First select the student or students you wish to delete by clicking on the appropriate check boxes.

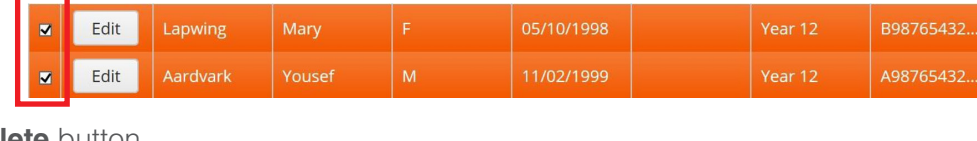

Click on the **Delete** button.

This opens a window that looks like this

Confirm Delete

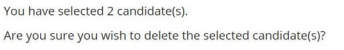

DELETE CANCEL

If you are sure you have selected the right student(s) then click **Delete**, otherwise click **Cancel** and check before proceeding.

**NB: Students with completed Computer Adaptive Baseline Test (CABT) results attached should not be deleted unless you wish to completely and permanently remove these students from your data. If you are deleting a duplicate student record, DO NOT DELETE THE RECORD WITH A CABT ATTACHED. Add any missing data to the record with the CABT attached and then delete the record with no CABT. A warning message will appear with the name of the student if you are trying to delete a record with a completed CABT attached. If you have duplicate students with CABTs attached to both records, you will need to decide which record you wish to keep and delete the other one, ignoring the warning message.**

## **Moving students**

If you need to move one or more students to a different year group you can use the **MOVE** function on the **Candidate Editor** page. This opens a Move Year Group window that looks like this:

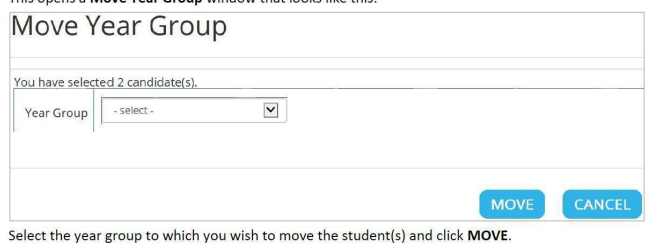

You will receive a confirmation message in green in the middle of the page.

## **Enabling Resits**

If any of your students need to resit their CABT you will need to enable resits in the

**Assessment Centre** on the **Carry out Assessments** page.

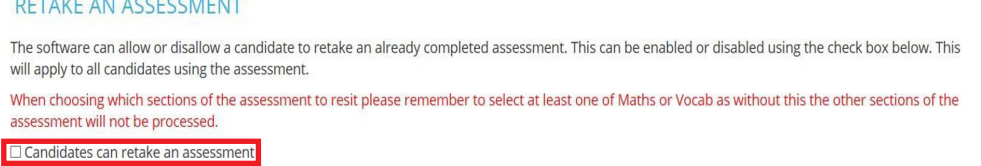

Once the box is ticked the student can retake the CABT. When they have accessed the assessment and selected their name from the list they will be asked to indicate which section(s) of the assessment they wish to retake. All the options are ticked. **The student should REMOVE the ticks from everything except the section(s) of the assessment they need to retake.**

**email: secondary.support@cem.org or phone: +44 (0)191 925 0000** page 22 page 22

## **8. Assess Additional Students**

You may find that some of your students were absent during the assessment period or that new students have joined your school. These students can be tested using the same process until May.

#### **a. Absentees**

These students should be in the list of students that you uploaded prior to the assessment and so their details will appear in the drop-down list at the beginning of the assessment. Once they have selected their details they should then take the assessment.

#### **b. New/Additional students**

These students can either (a) access the assessment in the normal way. They will then need to click on the **Add Name** button in order to enter their details; or (b) their name can be added to the list of Students using the **Candidate Editor**.

For the Non-Web Version only, files for these students should be uploaded to us for processing.

Once the assessment files have been processed at CEM, the students' details will appear in the

**Candidate Editor** and **Status Reports** and their data will be included in your updated feedback.

## **9. Download Early CABT Feedback**

Alis and CEM IBE offer you the option to download early predictions, either to view online or to download as a spreadsheet. To access these, go to **Assessment Admin** and select **10. Download Early CABT Feedback.**

You will see a drop down menu with two options:

- a. View online; and:
- b. Spreadsheet Downloads.

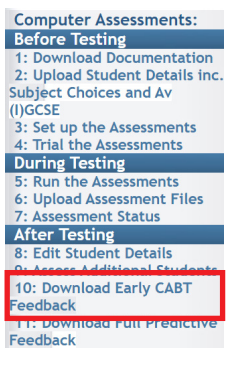

The view online option takes you to a page with a table like the one shown below.

**Adaptive Test - Early Predictions** 

The table below show predicted scores for students who have sat the opline Adaptive Test this year. Predictions have been generated for each subject on which your institution has submitted data to Alis recently. Please ,<br>be aware that these predictions ar indicative only and may be subject to small changes once the formal Alis prediction reports are generated.

Important: Please remember that you will still need to submit student details to us, including the average GCSE score where available, in order for Alis to provide you with the complete set of predictions, chances graphs and ultimately value-added reports

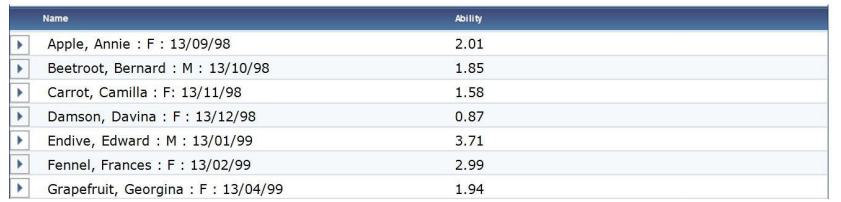

The Spreadsheet Downloads option opens a page like the one shown below from which your students' early predictions can be downloaded.

**Adaptive Test - Early Predictions** 

Click the appropriate button below to download a spreadsheet (broadsheet style) of either predicted scores or grades for students sat the online Adaptive Test this vear. Please be aware that these is edictions are indicative who have set the formal Alis prediction reports are generated. Please be pethicians are indicative only and hay be subject to<br>small changes once the formal Alis prediction reports are generated. Please be patient as it may

You have 2 options for the range of subjects for which early predictions are displayed. Please select one of the options below.

⊙ Display predictions for all post-16 subjects for which your institution has previously submitted data to CEM.

O Select the level of qualification for which to generate predictions from the list below. This will produce predictions for all subjects analysed in that qualification level. This does not rely on subject data having previously been submitted, and if this is your first year of testing this will be the only way to generate early predictions. A-Leve  $\check{~}$ 

Important: Please remember that you will still need to submit student details to us, including the average GCSE score where available, in order for Alis to provide you with the complete set of predictions, chances graphs and ultimately value-added reports.

Get Predicted Scores Spreadsheet Get Predicted Grades Spreadsheet

## **10. Download Full Predictive Feedback**

Full predictive feedback will become available approximately two working days after CEM has received and processed your students' assessment data files.

You can access this data via the Alis+ or CEM IBE+ websites in two ways:

- 1. Clicking on the **Assessment Admin** tab on the Alis+ or CEM IBE+ Home page then selecting **11: Download Full Predictive Feedback**.
- 2. Via the Alis+ or CEM IBE+ toolbar by selecting **Reports > Predictive Data**.

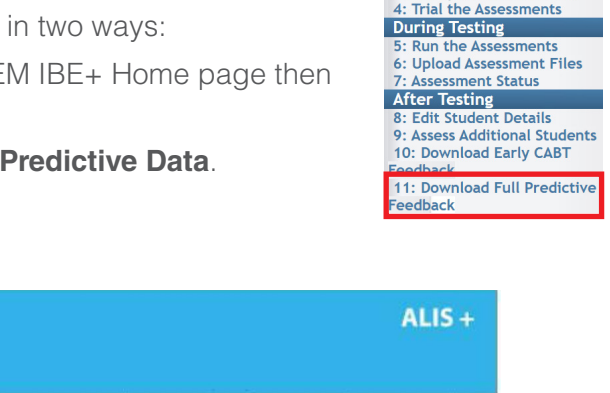

**Computer Assessments: Before Testing** 1: Download Documentation<br>2: Upload Student Details inc.<br>Subject Choices and Av (I)GCSE<br>3: Set up the Assessments

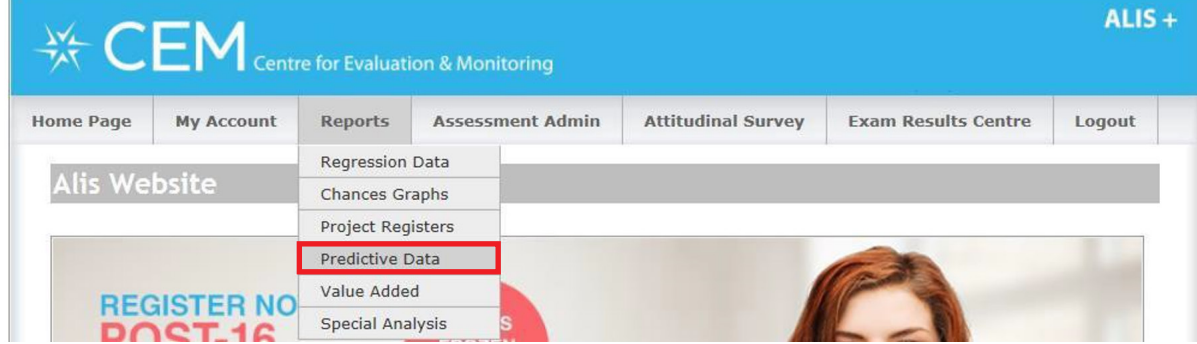

The Alis/CEM IBE system collects results for all subjects within the qualification types we analyse. However, we can only include in the reports subjects for which we have received sufficiently reliable data to produce a robust analysis.

A list of the qualifications we have been able to include in the reports can be found in the list below. There is a separate list for the Computer Adaptive Baseline Test and the Average (I)GCSE baselines (see below).

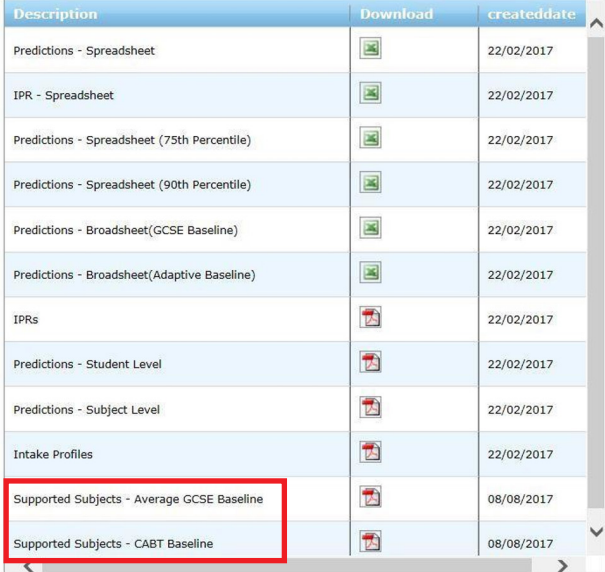

**Note.** If you test more students, their results will automatically be included in your feedback files which you will need to download again once you have finished testing. Reports from web-only assessments should generate the same day the assessments are taken. Please allow 24 working hours for reports from non-web files after uploading.

Links to the assessments are only valid for the current testing year. Once you have finished testing, you must ensure that all links to the assessments are removed from your computers.

Should you require further assistance please contact our Helpdesk.

Email: **alis@cem.org** or Telephone: **+44 (0)191 925 0000**